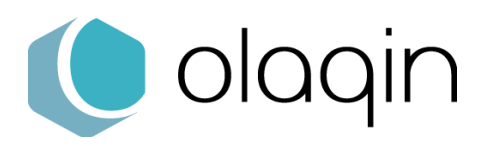

## **Procédures manuelles**

 Choisir le **mode PC/SC** pour les lecteurs homologués SESAM-Vitale

Ces procédures sont destinées aux éditeurs de logiciels de facturation SESAM-Vitale afin de faciliter la migration des lecteurs homologués TL et TLA vers le mode PC/SC.

**Cette procédure est à activer si et seulement si le logiciel de facturation SESAM-Vitale est agréé PC/SC (niveau Addendum 6 PC/SC ou supérieur)**

# **Solutions homologuées « Terminal Lecteur – TL »**

### **SET-2** (iHC610)

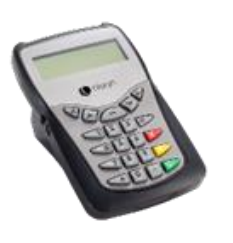

#### **A partir de l'écran « Attente Ordre »**

- **1.** Appuyer sur la touche « F » du clavier
- **2.** Sélectionner « Paramètres »
- **3.** Sélectionner « Protocole USB »
- **4.** Choisir le mode USB et valider

### **PRIUM-4**

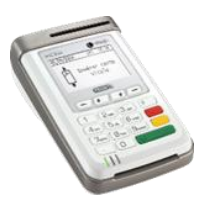

#### **A partir de l'écran « Attente Ordre »**

- **1.** Appuyer sur la touche « F » du clavier
- **2.** Sélectionner « EI96 »
- **3.** Sélectionner « Protocole USB »
- **4.** Choisir le mode USB et valider
- **5.** Sélectionner « Sauvegarder » et valider

### **Helio** (iWL280)

#### **A partir de l'écran « Attente Ordre »**

- **1.** Appuyer sur la touche « F » du clavier
- **2.** Sélectionner « EI96 »
- **3.** Sélectionner « Protocole USB »
- **4.** Choisir le mode USB et valider
- **5.** Sélectionner « Sauvegarder » et valider

### **iWL250** Ingenico

#### **A partir de l'écran « Attente Ordre »**

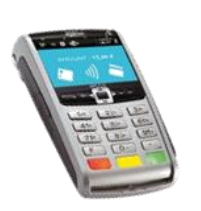

- **1.** Appuyer sur la touche « F » du clavier
- **2.** Sélectionner « EI96 »
- **3.** Sélectionner « Protocole USB »
- **4.** Choisir le mode USB et valider
- **5.** Sélectionner « Sauvegarder » et valider

### **iCT250** Ingenico

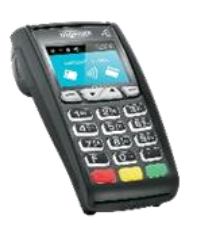

#### **A partir de l'écran « Attente Ordre »**

- **1.** Appuyer sur la touche « F » du clavier
- **2.** Sélectionner « EI96 »
- **3.** Sélectionner « Protocole USB »
- **4.** Choisir le mode USB et valider
- **5.** Sélectionner « Sauvegarder » et valider

### **VEHIS** (iWL350)

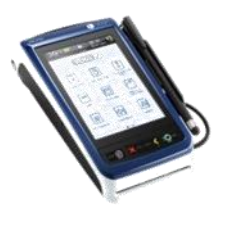

#### **A partir de l'écran « Attente Ordre »**

- **1.** Appuyer sur la touche « F » du clavier
- **2.** Sélectionner « EI96 »
- **3.** Sélectionner « Protocole USB »
- **4.** Choisir le mode USB et valider
- **5.** Sélectionner « Sauvegarder » et valider

### **Move/5000** Ingenico

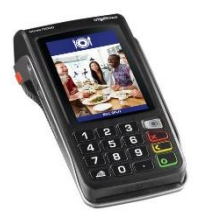

#### **A partir de l'écran « Attente Ordre »**

- **1.** Appuyer sur la touche « On/Off » du clavier
- **2.** Sélectionner « Menu Santé »
- **3.** Sélectionner « TL »
- **4.** Choisir le mode USB et valider

# **Solutions homologuées « Terminal Lecteur Applicatif – TLA »**

### **BALADEUR 2**

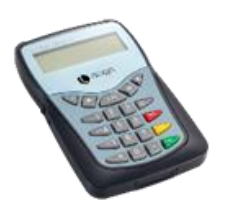

#### **A partir de l'écran « Attente Ordre »**

- **1.** Appuyer sur la touche « F » du clavier
- **2.** Sélectionner « Paramètres »
- **3.** Sélectionner « Protocole USB »
- **4.** Choisir le mode USB et valider

### **VITAL'ACT 3S**

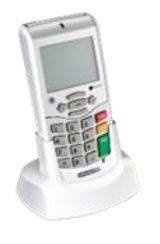

#### **A partir de l'écran « Attente Ordre »**

- **1.** Appuyer sur la touche « … » du clavier
- **2.** Sélectionner « Paramètres application »
- **3.** Sélectionner « Protocole USB »
- **4.** Choisir le mode USB et appuyer sur « … » du clavier
- **5.** Choisir le mode USB et valider

### **La solution OLAQIN VEHIS**

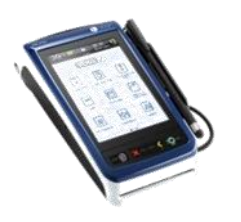

#### **A partir de l'écran « Attente Ordre »**

- **1.** Appuyer sur la touche « F » du clavier
- **2.** Sélectionner « EI96 »
- **3.** Sélectionner « Protocole USB »
- **4.** Choisir le mode USB et valider
- **5.** Sélectionner « Sauvegarder » et valider

**Note 1 :** Toute solution migrée en full PC/SC (Logiciel de facturation – Lecteur) ne requiert plus le GALSS sur le poste de travail. Le logiciel de facturation SESAM-Vitale ne doit plus vérifier la présence du GALSS lors de son initialisation.

**Note 2 :** L'utilisation d'une solution TLA en mode PC/SC requiert obligatoirement l'utilisation des FSV 1.40.13.x

Retrouvez toute l'actualité, les plaquettes et les ressources documentaires disponibles : fiches produits, drivers, etc… sur le site **[OLAQIN](https://www.olaqin.fr/actualite-et-support-de-votre-solution/)**

les équipes OLAQIN restent à votre disposition pour répondre à vos questions et vous accompagner à **[contact@olaqin.fr](mailto:contact@olaqin.fr)**